# Excel下的存货经济订货批量基本模型

#### 谷增军

(山东工商学院 山东烟台 264005)

【摘要】 经济订货量是目前大多数企业最常采用的货物订购方式。本文以Excel为工具,举例说明了公式法、图解法及 规划求解法在存货经济订货批量基本模型中的应用,以供实务工作者参考。

【关键词】 经济订货批量 模拟运算表 规划求解

经济订货量是目前大多数企业最常采用的货物订购方 式。当企业按照经济订货量来订货时,可以确定企业一次订货 (外购或自制)的数量,实现订货成本和存储成本之和最小化。 本文将探讨利用Excel建立经济订货批量模型的方法。

#### 一、存货经济订货批量基本模型

经济订货量(EOQ)是采用数学方法计算出库存的每次 订货量,这一订货量能够使在一定时期内、某一品种存货的库 存总成本达到最低。

1. 经济订货批量基本模型的前提条件。最优订货量的计 算是以财务管理理论中的经济订货量(EOQ)模型为基础的, 而基本经济订货量模型的计算及应用需要一些前提条件,主 要有以下几点:①存货的年需要量在分析期内稳定不变;②从 订货到货物到达所间隔的时间固定不变,而且每批货物一次 全额到达;③存货的购买价格在分析期内稳定;4存货的耗用 或者销售比较均衡;⑤每次订货成本、单位商品的存储成本在

按照金蝶K3-ERP-Version11的系统功能划分和数据流

and considered to the condition of the condition of the condition of the condition of the condition of the condition of the condition of

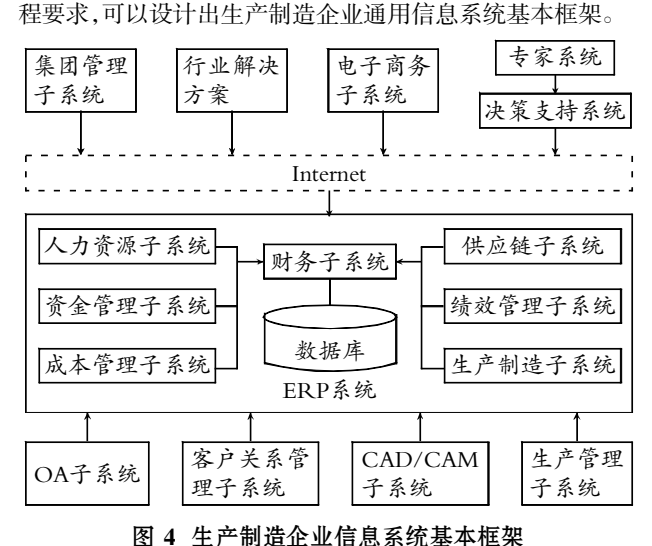

#### 四、结语

生产制造企业的信息化过程是一项系统工程,仅仅依靠

分析期内不变;⑥仓储条件及所需现金不受限制;⑦所需存货 市场供应充足,不会因买不到所需存货而影响其他方面;8没 有缺货情况。

在满足上述前提条件时,存货的相关成本包括以下两项:

(1)库存订货成本。库存订货成本是指为订购商品而发生 的成本,包括与供应商之间的通信联系费用、货物的运输费用 等。一般来说,订货成本与订货次数有密切的联系,在一定时 期、一定需求总量下,订购或运输次数越多,订货总成本就越 高,而订购或运输次数越少,订货总成本就越低。企业要想降 低订货成本,就应该设法扩大每次采购数量,从而减少总的订 货次数。

(2)库存存储成本。库存存储成本即为保有和管理库存而 需承担的费用开支。具体包括仓库保管费、保险费、库房的折 旧费和维护费、存货存储期间的合理损耗、库存资金占用所支 付的利息等。存储成本与存储的库存量有关,而与订货次数无 .<br>In detection de la deux de la deux de la deux de la deux de la deux de la deux de la deux de la deux de la deu

信息化系统远远不能达到大幅度提高企业管理效率的目标。 业务流程的重组与优化势必会对原来的管理方式和组织结构 产生深刻的变革,原来不透明的数据将变得透明公开,传统的 管理理念将会被基于流程的管理方式所取代。本文只是站在 设计管理软件的角度做了一些探讨,要完全实现企业管理的 信息化和自动化,还有很多需要思考的问题,有待作更深入的 后续研究。

【注】本文由湖南省科技计划项目(项目编号:2010GK-3063)和教育部计算机教指委项目(项目编号:jzw590111103) 联合资助。

#### 主要参考文献

1. 赵守香, 王雯.企业信息化.北京:清华大学出版社, 2008 2. 刘鑫.制造企业信息化系统建设的规划及目标.价值工 程.2010:30

3. 郭跟成, 刘勇, 郑金甫.软件开发中文件或数据库系统 的选择策略.河南科技大学学报(自然科学版),2005;6

4. 龚中华.金融ERP-K/3标准财务培训教程.北京:人民 邮电出版社,2009

# 全国中文核心期刊•财会月刊门

关。在一定的时期内,库存的存储成本总额等于平均库存量乘 以单位存储成本。

2. 经济订货批量基本模型的计算公式。年订货成本=R/  $Q \times S = RS/Q$ 

年存储成本=Q/2×C×K=(Q/2)CK

$$
\frac{\partial^2 \mathbf{F}}{\partial \mathbf{F}} \mathbf{F} + \frac{\partial \mathbf{F}}{\partial \mathbf{F}} \mathbf{F}
$$

其中:T为年成本合计,即年订货成本和年存储成本之 和;R为某存货的年需求量;C为单位存货的采购成本;S为一 次采购费用;K为变动存储费用率;CK为单位存储费用;Q为 一次采购量;Q'为经济订货批量。

# 二、Excel中存货经济订货批量基本模型的设计

众所周知,Excel在数据处理、图形处理等方面功能强 大,具有优势。下面将举例详细介绍Excel中的滚动条、图形、 规划求解等工具在基本存货经济订货批量模型中的应用。

例:某公司全年采购某种原材料2 500千克,一次订货成 本为500元,存储费用率为10%,单位材料采购成本为30元,当 前的订货量为500千克。

试建立模型,当年需求量、订货成本、存储费用率及单位 材料采购成本等因素变动时,计算经济订货批量和总成本; 求出当前的订货量500千克及其发生变动时对应的年订货成 本、年存储成本。

1. 公式法。为了便于观察年需求 量、订货成本、存储费用率及单位材料 采购成本等因素变动时经济订购批量 如何变化,我们可以借助Excel中的滚 动条控件,只需要单击滚动条上的按 钮来改变各因素的值,根据设置的公 式随即就可以得到经济订购批量,设 计步骤如下:

(1)在Excel工作表中输入初始数 据,如右图所示。

(2)在【视图】菜单下选择【工具 栏】中的【窗体】命令,屏幕将出现【窗 体】工具栏。

(3)在【窗体】工具栏中选择【滚动 条】按钮,单击,并在D4单元格中按住 鼠标向右下方扩大,于是在D4中就出 现一个水平滚动条控制按钮;给滚动 条控制按钮设置参数。将鼠标指针移 到新建的滚动条控制按钮处,单击鼠 标右键,在出现的快捷菜单中选择【设 置控件格式】命令,屏幕弹出【设置控 件格式】对话框,切换到【控制】选项 卡,设置"最小值"为"0","最大值"为 "150","步长"为"2","单元格链接"为 "\$D\$4"。在C4单元格中输入变动百 分比公式"=D4/100-0.5";在E4单元 格中输入计算年需求量变动后值的公式"=B4×(1+C4)"。这 里需要说明的是,C4单元格中设置公式的作用是显示年需求 量的变动百分比,公式并不是唯一的,设置不同的公式,滚动 条控制按钮的最大值、最小值就要发生相应改变。例如,假设年 需求量在±20%之间变动, 若在C4单元格中输入公式"=D4/ 100-0.2",D4单元格仍存放滚动条控制按钮的值,滚动条控 制按钮的最小值就要设为0,最大值就要设为40。

(4)同理,分别在D5、D6、D7、D9单元格为单位采购成本、 一次采购费用、存储费用率及当前订货量设置滚动条,给各滚 动条控制按钮分别设置相应的参数,并在C5、C6、C7和C9单 元格设置变动百分比公式,在E5、E6、E7和E9单元格设置各因 素变动后的公式,这里不再赘述。

(5)在B10单元格中输入当前订购量时对应的年订货成 本公式"=E4/E9×E6";在E10单元格中输入当前订购量时对 应的年存储成本公式"=E9/2×E5×E7"; 在E11单元格中输入 当前订购量时对应的总成本公式"=E10+B10"。

(6)在E13单元格中输入经济订货批量公式"=SQRT(2伊 E4×E6/(E5×E7))"; 在B14单元格中输入经济订货批量时对 应的年订货成本公式"=E13/2×E5×E7"; 在E14单元格中输入 经济订货批量时对应的年存储成本公式"=E13/2×E5×E7"; 在E15单元格中输入经济订货批量时对应的总成本公式"=  $SQRT(2\times E4\times E6\times E5\times E7)"\vec{x}$ "=E14+B14"。

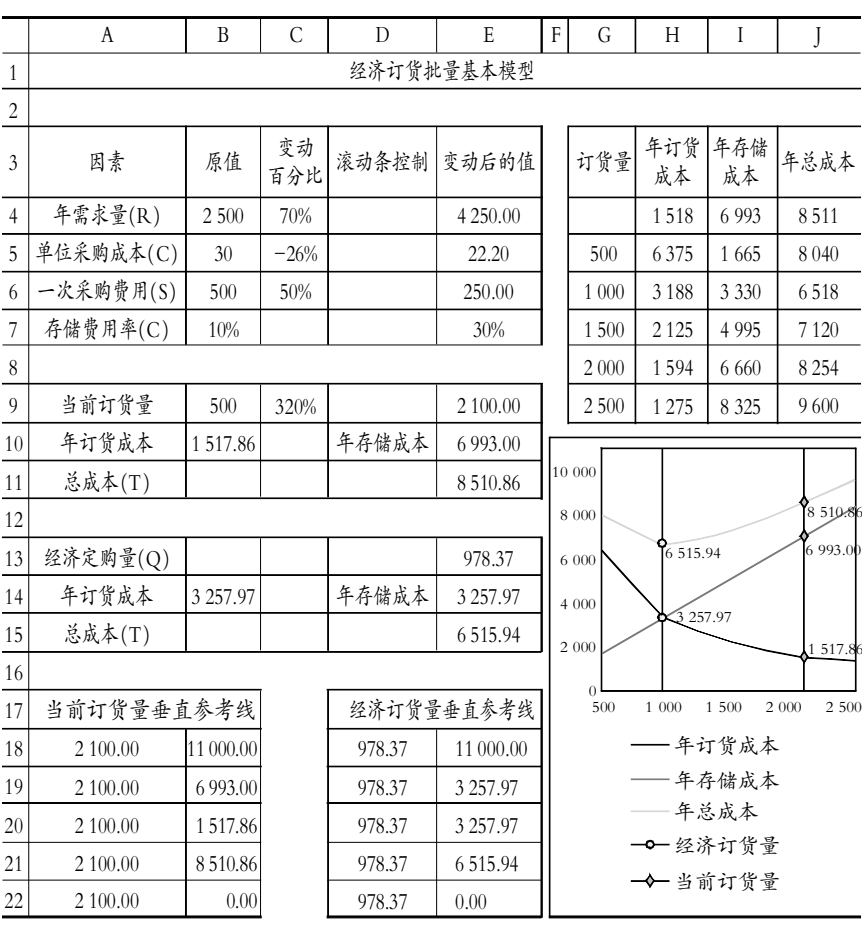

Excel下的经济订货批量基本模型

# 阴财会月刊·全国优秀经济期刊

至此,各因素变动影响经济订货批量的电算化模型设计 完毕。每单击各滚动条两端的箭头一次或在滚动框与滚动条 两端之间单击各滚动条,变动百分比的数值就发生变化,各因 素变动后的值也跟着做出相应变化,此时的经济订购批量及 总成本根据设置的公式就可以自动计算出来。

2. 图解法。

(1)建立以订货量为自变量,以年订货成本、年存储成本、 总成本为因变量的一维模拟运算表。如图中单元格区域G3:J9 所示。单元格H4:G4中分别引用B10、E10和E11中年订货成本、 年存储成本和总成本的计算公式,即H2单元格中的公式为"= E10", I2单元格中的公式为"=E11", G2单元格中的公式为"= E12"。选取G2:J16单元格区域,选择菜单栏【数据】中的"模拟 运算表"命令,在弹出的【模拟运算表】对话框的"输入引用列 的单元格"文本框中,选择模型中的单元格E9,单击【确定】 按钮。

(2)利用模拟运算表的数据绘制经济订货量图形。选取 G1:J1及G3:J16单元格区域,选择菜单上的【插入】/【图表】命 令,弹出【图表类型】对话框,选择【图表类型】为"XY散点图"。 【子图表类型】为"无数据点折线散点图"。单击"下一步"按钮, 弹出【图表源数据】对话框, 选择【系列产生在】为"列",单击 【下一步】按钮,弹出【图表选项】对话框,切换到【图例】选项 卡,选择图例显示【位置】为"底部",切换到【网格线】选项卡, 取消选中【主要网格线】复选框。单击【完成】按钮,在当前工作 表中创建图表。接下来可以根据需要对坐标轴格式、绘图区格 式等内容进行相关个性化操作。

(3)在经济订货量图中添加反映当前订货量垂直参考线 及总成本、年订货成本、年存储成本与当前销量相交的参考 点。利用单元格区域A18:B22中的数据在图形上添加反映当前 订货量(A18:A22单元格区域都引用单元格E9)的垂直参考线 及年订货成本(单元格B19引用单元格E10)、年存储成本(单 元格B20引用单元格B10)、总成本(单元格B21引用单元格 E11)与当前订货量的交点。选择A20:B24单元格区域,单击 【复制】按钮,单击图形,选择菜单栏【编辑】中的【选择性粘贴】 命令,出现【选择性粘贴】对话框,在该对话框中对参数进行正 确设置,即可添加参考。

接下来我们可以对参考线中的参考点进行适当的格式设 置,单击选中的当前订货量垂直参考线,然后再单击当前订货 量垂直参考线和年订货成本的交点,即选中了该点,然后单击 鼠标右键,在弹出的快捷菜单中选择【数据点格式】命令(或双 击鼠标左键),弹出【数据点格式】对话框,对【图案】选项进行 相应设置;切换到【数据标志】选项卡,在【数据标签包括】选项 组中选中"Y值"复选框,单击【确定】按钮。

同理,我们可以设置当前订货量垂直参考线和年存储成 本的交点、当前订货量垂直参考线和总成本的交点的数据点 格式。

(4)按上述第三步在经济订货量图中添加反映经济订货 量垂直参考线及总成本、年订货成本、年存储成本与经济订货 批量相交的参考点,并对参考点进行相应格式设置。其中年订

货成本与年存储成本曲线的交点即为经济订货批量。

当需求量、单位材料采购成本、一次采购费用、存储费用 率及当前订货量中的一个因素或多个因素发生变化时,三条 成本曲线会发生变化,三条成本曲线与经济订货量(以及在特 定订货量下的三项年成本)的交点也会发生变化。虽然使用图 解法求解经济订货量时用到了前面公式法计算出来的数据, 但此法比较形象生动地描述出各因素的变化对三条成本曲线 与经济订货批量的影响,也不失为一种好的方法。

3. 规划求解法。Excel的"规划求解"工具是求解最优化决 策问题的一个十分方便且有效的工具,对于经济订货批量基 本模型来讲,即求解当采购量是多少的时候总成本最低的优 化问题。如前所述,经济订货批量基本模型的应用有严格的前 提条件。但在现实生活中,许多假设是不存在的,例如基本模 型假定存货的储存空间是足够的,但现实中很多情况下存货 的存储空间是有限的;基本模型假定存货一次性到达、存货的 购买价格在分析期内稳定,但在实际工作中存货经常间断性 供应,购买存货通常存在数量优惠……以上问题我们就可以 利用Excel中的"规划求解"工具来解决,具体步骤如下:

(1)打开"工具"菜单。选择"工具"中的"规划求解"命令, 弹出"规划求解参数"对话框。

(2)在"规划求解参数"对话框中选定并设置目标单元格。 该单元格的数值是进行最优化决策的目标,因此也称目标变 量。本例的决策目标是总成本最低,因而放置总成本总额的单 元格便是目标单元格,即将E15设置为目标单元格(该单元格 必须包含一个公式,通过公式把目标变量跟决策变量直接或 间接地联系起来)。

(3)在"规划求解参数"对话框中设定方案的可变单元格。 该单元格放置备选方案的可变量,也称作方案的决策变量。本 例中经济订购批量为决策变量,即将E13设为可变单元格。

(4)在"规划求解参数"对话框中确定决策的约束条件。本 例中没有约束条件,如其他情况下有约束条件,则需要在此 添加。

(5)单击"规划求解参数"对话框中的"求解(S)"按钮, Excel将自动进行计算,弹出一个对话框,选择"保存规划求解 结果",单击"确定",经济订购批量的计算立即可完成。当其 他因素发生变动时,只需单击"求解(S)"按钮即可重新计算出 对应的经济订购批量。

## 三、小结

本文介绍了公式法、图解法及规划求解法在存货经济订 货批量基本模型中的应用。希望通过本文对Excel公式、图表 及规划求解工具的介绍,起到抛砖引玉的作用,使更多的会计 人员、管理者能深入了解和掌握Excel软件的强大功能,无论 是进行存货管理还是处理其他业务时都能获取更大的收益。

#### 主要参考文献

1. 张侠, 刘军.企业经济订货批量模型的Excel应用.财会 月刊,2009;3

2. 刘兰娟.财经管理中的计算机应用.上海:上海财经大学 出版社,2004

 $\Box$ •96•2011.5中旬